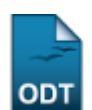

# **Gerenciar Processos Seletivos**

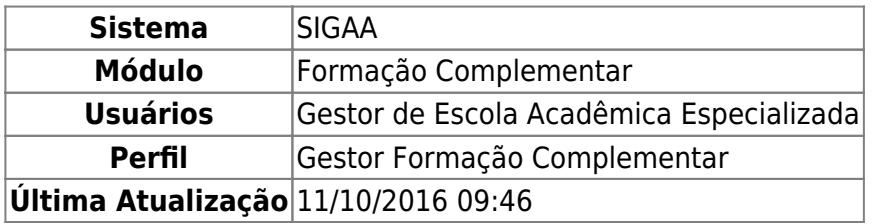

Esta operação permite que o usuário gerencie os processos seletivos (inclusão, alteração e exclusão) e acompanhe os inscritos nos cursos de Formação Complementar, pelo qual definem quais alunos farão parte dos cursos.

Para isso, acesse o SIGAA → Módulos → Formação Complementar → Curso → Processos Seletivos → Gerenciar Processos Seletivos.

A seguinte página será gerada:

**FILTRAR PROCESSOS SELETIVOS**  $\sqrt{2}$  Ano: 2012 Buscar Cancelar

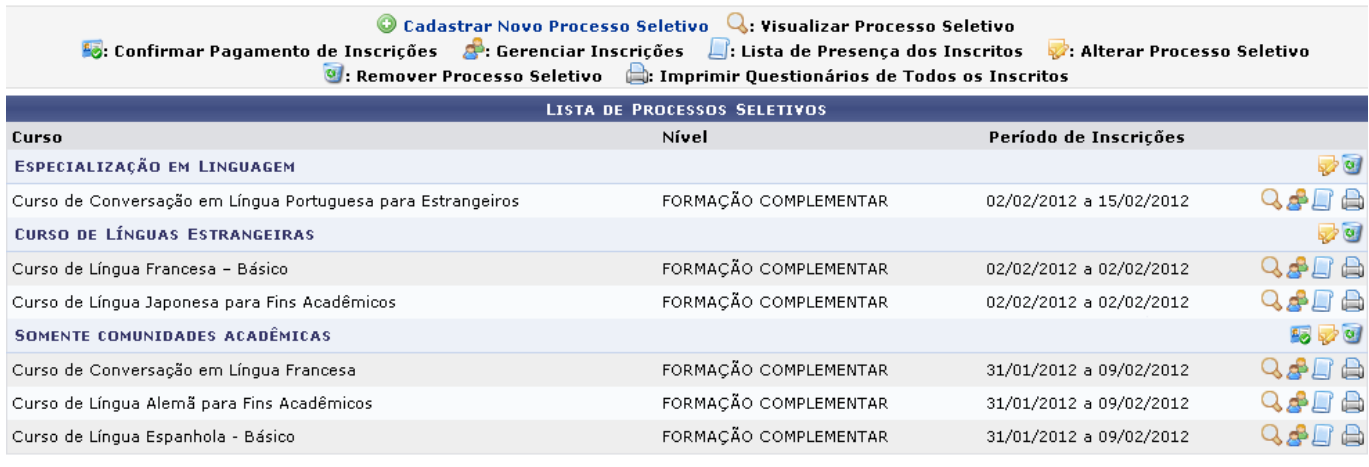

**Formação Complementar** 

Clique no link Formação Complementar[,](https://docs.info.ufrn.br/lib/exe/detail.php?id=suporte%3Amanuais%3Asigaa%3Aformacao_complementar%3Acurso%3Aprocessos_seletivos%3Agerenciar_processos_seletivos&media=suporte:manuais:sigaa:formacao_complementar:curso:curso:figura160.png) caso deseje retornar para a página inicial do módulo.

Na tela Filtrar Processos Seletivos, preencha o campo com o Ano para que seja filtrada a busca. Exemplificaremos a busca com o Ano 2012.

Para desistir da operação, clique em *Cancelar* e confirme a desistência na tela apresentada posteriormente. Essa ação é válida em todas as telas em que se encontrar.

Após preencher o campo necessário, clique em *Buscar* para prosseguir e a tela com a Lista de Processos Seletivos será atualizada condizendo com a busca feita.

Os tópicos a seguir explicarão detalhadamente as funcionalidades dos itens identificados na tela acima.

## **Cadastrar Novo Processo Seletivo**

Pararealizar um novo cadastro de processo seletivo, clique em @ Cadastrar Novo Processo Seletivo A seguinte tela será apresentada.

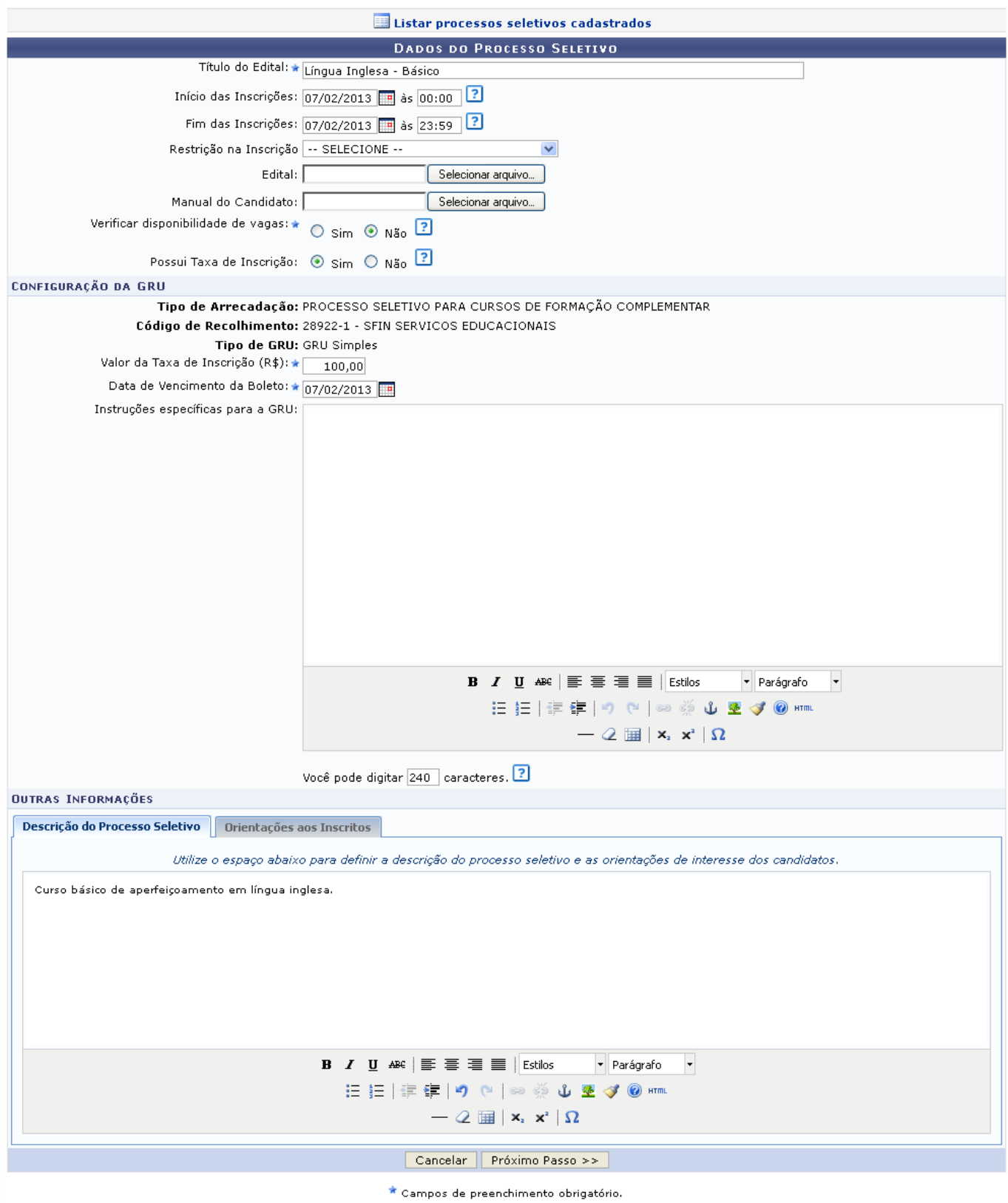

- https://docs.info.ufrn.br/

Na parte superior da tela, clique em **para la cienta retornar en la ciencia de la ciencia** retornar para a página inicial onde contém a Lista de Processos Seletivos. Esta mesma função será válida sempre que estiver presente.

Para cadastrar, o sistema pede que sejam preenchidos alguns critérios estabelecidos. São eles:

- Título do Edital:Defina o título do Edital do Processo Seletivo;
- Início das Inscrições: Utilizando o ícone **para realizar uma busca no calendário**, forneça a data em que inicia o período de inscrições para o processo seletivo e a hora do mesmo. Este ícone é válido em todos os critérios que o contenha.
- Fim das Inscrições: Informe a data final das inscrições para o processo;
- Restrição na Inscrição: Escolha a restrição da inscrição por Somente Discentes Assistidos pelo SAE ou Somente a Comunidade Acadêmica;
- Edital: Caso deseje, realiza o upload do arquivo com o edital em formato PDF;
- Manual do Candidato: Faça o mesmo o manual que será utilizado pelo candidato ao processo;
- Verificar disponibilidade de vagas: Marque esta opção se desejar verificar se há disponibilidades de vagas para o curso. Se selecionar sim, as inscrição deve se limitar ao número de vagas definido;
- Possui Taxa de Inscrição: Opte por selecionar entre Sim ou Não. Caso a opção Sim seja selecionada, o sistema disponibilizará os seguintes campos para o preenchimento:
	- Valor da Taxa de Inscrição (R\$): Informe o valor da taxa de inscrição do processo seletivo;
	- Data de Vencimento da Boleto: Digite a data desejada ou selecione-a no calendário exibido ao clicar em  $\mathbb{H}$ ;
	- o Instruções específicas para a GRU: Se desejar informe as instruções específicas para a guia de recolhimento da união. Utilize as ferramentas de formatação para realizar a edição do texto conforme desejado.
- Outras Informações:
	- Descrição do Processo Seletivo: Nesta aba descreva como será o processo seletivo daquele curso determinado. Utilize as ferramentas de formatação para realizar a edição do texto conforme desejado.
	- o Orientações aos Inscritos: Caso queira informar outras orientações aos inscritos, fornecaas nesta aba.

Exemplificamos com a inserção dos seguintes dados:

- Título do Edital: Língua Inglesa Básico;
- Início das Inscrições: 06/02/2013 às 00:00;
- Fim das Inscrições: 06/02/2013 às 23:59;
- Verificar disponibilidade de vagas: Sim;
- Possui Taxa de Inscrição: Sim;
- Valor da Taxa de Inscrição (R\$): 100,00;
- Data de Vencimento da Boleto: 07/02/2013.

Após informar devidamente os campos, clique em *Próximo Passo* para prosseguir. A tela a seguir será exibida:

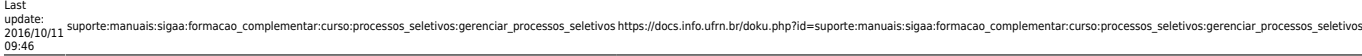

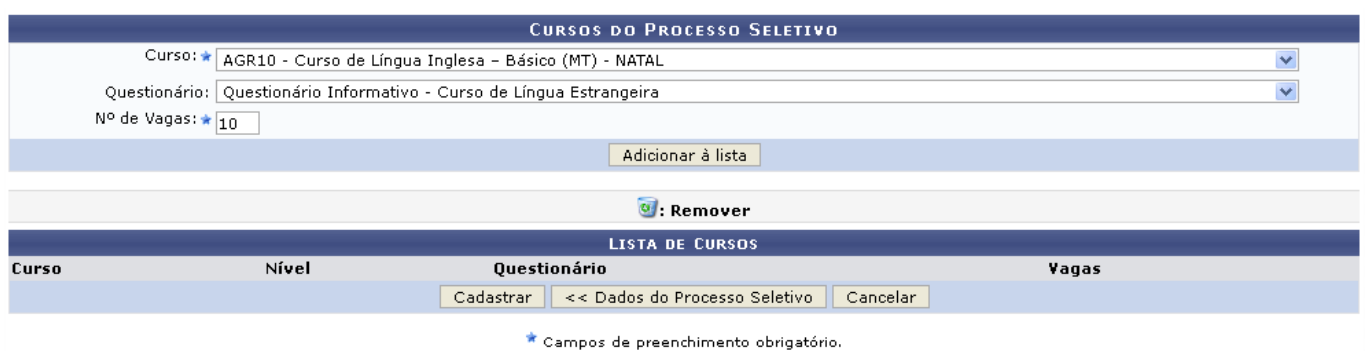

Caso queira retornar à tela anteriormente gerada, clique em *Dados do Processo Seletivo*.

Nesta tela, selecione o Curso e o Questionário dentre as opções disponibilizadas pelo sistema. Preencha ainda o campo com o  $N<sup>o</sup>$  de Vagas designadas para ele.

Exemplificamos com o Curso AGR10 - Curso de Língua Inglesa - Básico (MT) - NATAL, o Questionário Questionário Informativo - Curso de Língua Estrangeira e o Nº de Vagas 10.

Após informar os dados desejados, clique em *Adicionar à lista* para dar continuidade com a operação. A página será apresentada no seguinte formato.

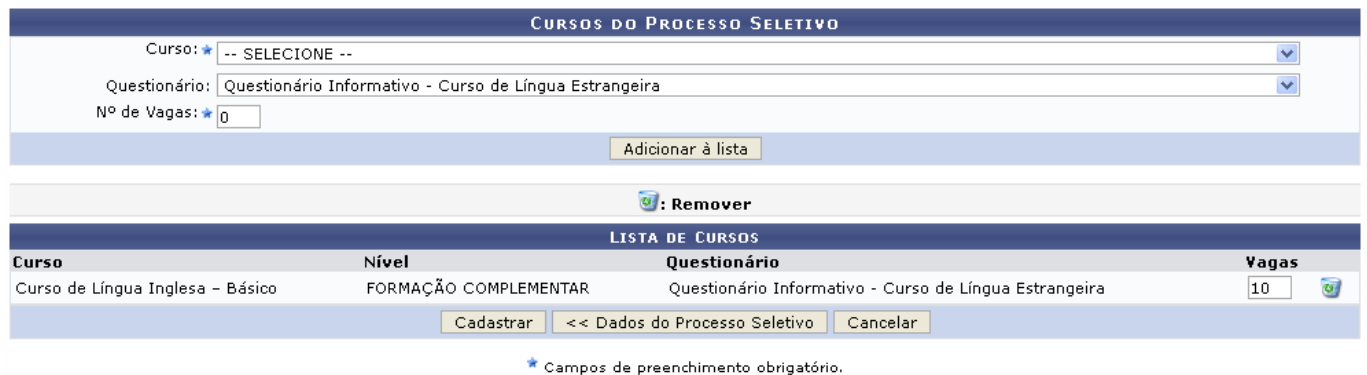

Na tela acima, o usuário poderá realizar a remoção do curso anteriormente adicionado, para isso cliqueno ícone . A Caixa de diálogo a seguir será fornecida solicitando a confirmação da ação.

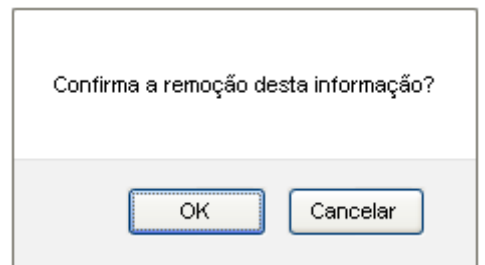

Clique em *OK* para confirmar a remoção do curso, logo em seguida o curso será removido da listagem.

Para confirmar a operação, clique em *Cadastrar*. A mensagem de sucesso da ação será exibida conforme a imagem a seguir.

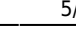

• Cadastro do Processo Seletivo realizado com sucesso  $\langle i \rangle$ 

### **Alterar Processo Seletivo**

Realize a alteração dos dados do processo seletivo clicando no ícone . A página seguinte será gerada pelo sistema.

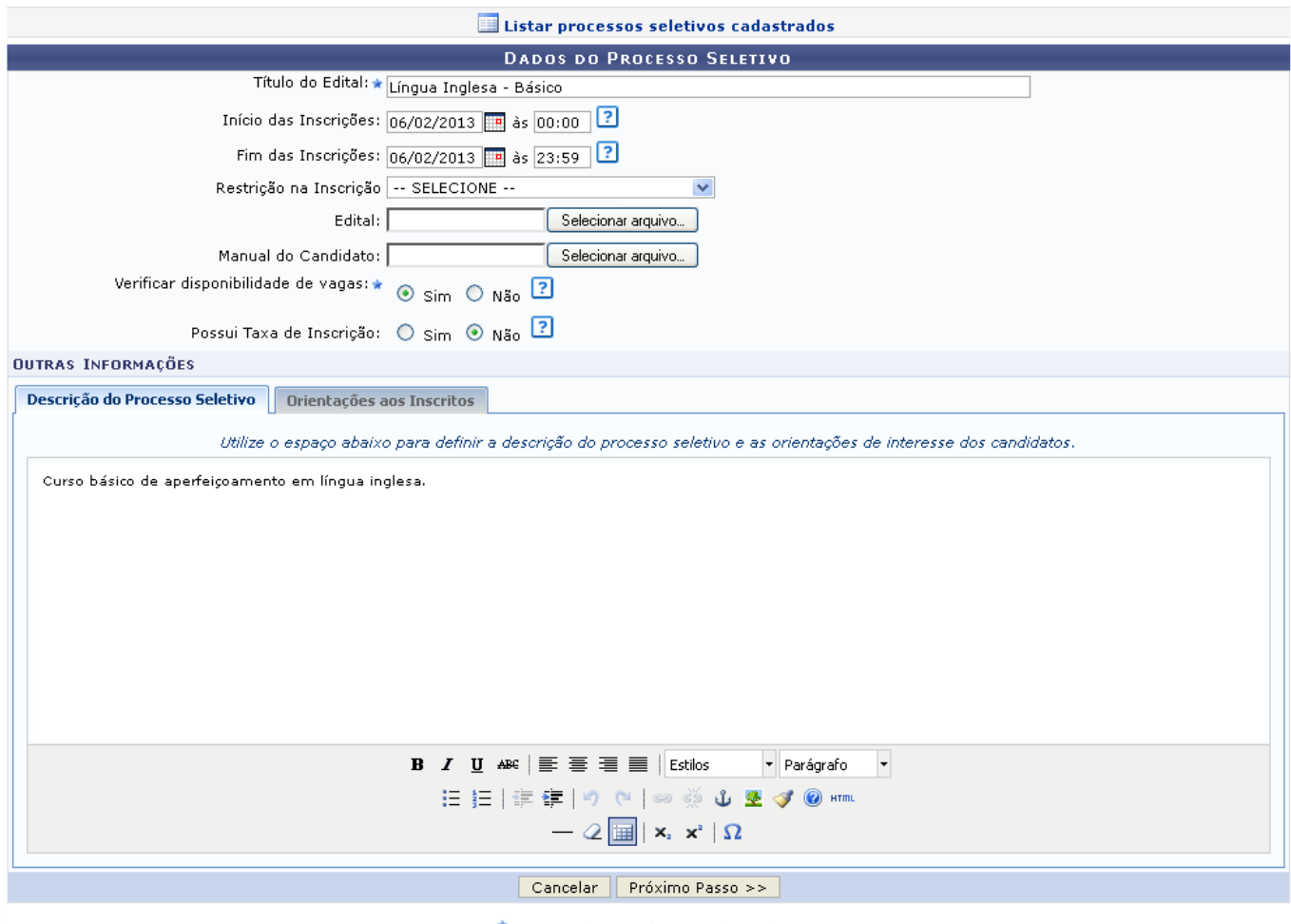

\* Campos de preenchimento obrigatório.

Na tela acima, a descrição dos campos poderá ser visualizada no tópico Cadastrar Novo Processo Seletivo.

O usuário poderá realizar a alteração dos dados que achar necessário, em seguida clique em *Próximo Passo* para prosseguir com a operação. A página seguinte será gerada.

Last update: 2016/10/11 09:46 nciar\_processos\_seletivos https://docs.info.ufrn.br/doku.php?id=suporte:manuais:sigaa:fi

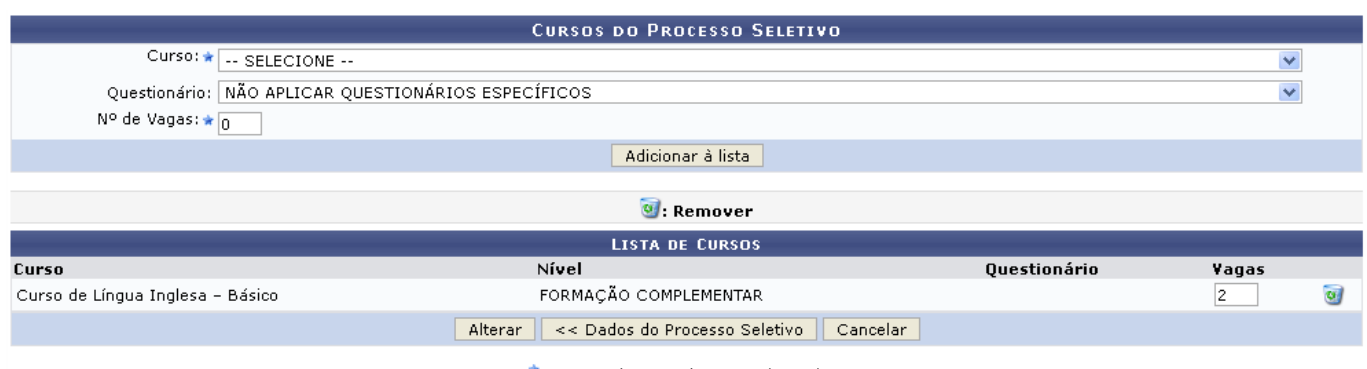

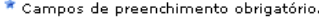

Caso queira retornar à tela anteriormente gerada, clique em *Dados do Processo Seletivo*.

Os procedimentos que podem ser realizados na tela acima poderão ser visualizados no tópico Cadastrar Novo Processo Seletivo.

Clique em *Alterar* para finalizar a operação. A mensagem de sucesso a seguir será exibida.

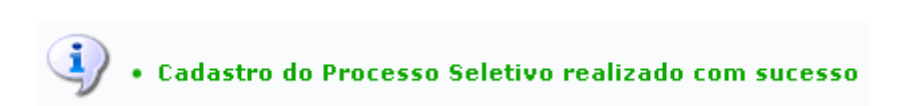

### **Remover Processo Seletivo**

Clique no ícone para realizar a remoção do processo seletivo desejado. A caixa de diálogo a seguir será fornecida solicitando a confirmação da ação.

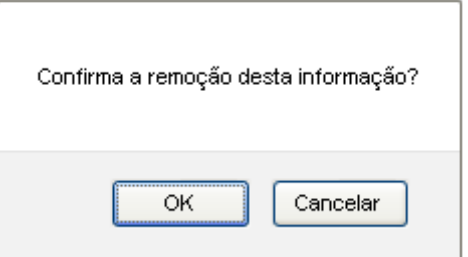

Clique em *OK* para confirmar a remoção do processo seletivo escolhido. A mensagem de sucesso da ação será apresentada pelo sistema conforme a imagem a seguir.

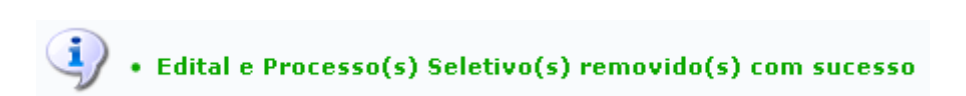

### **Visualizar Processo Seletivo**

Retornando à página de Filtrar Processos Seletivos/Lista de Processos Seletivos, clique no ícone para visualizar as informações do curso. A visualização se dará da seguinte forma:

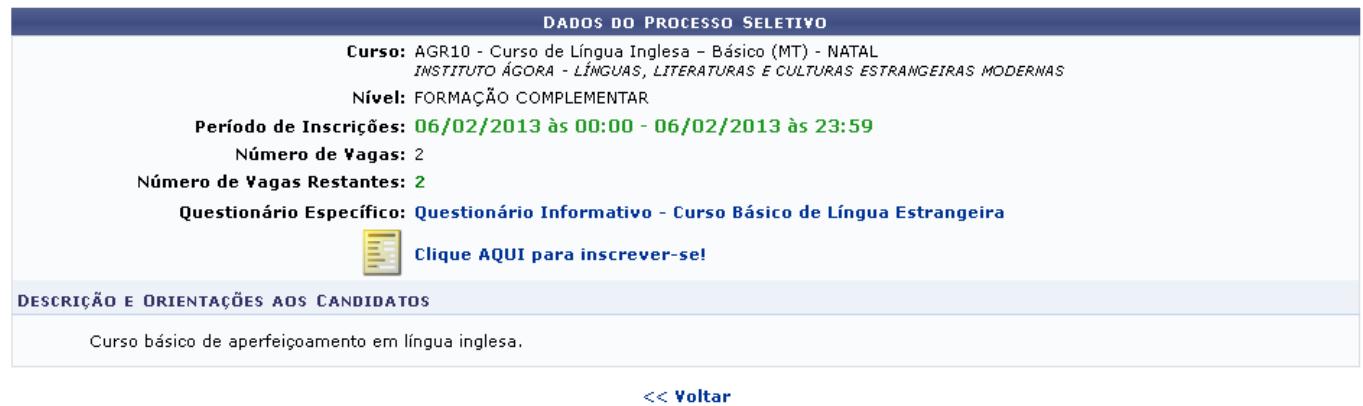

Para visualizar o questionário informativo referente ao curso, clique em

Questionário Informativo - Curso de Conversação em Língua Inglesa As funcionalidades referentes a essa opção está disponibilizada no manual Questionários para Processos Seletivos , localizado na lista de Manuais Relacionados.

### **Confirmar Pagamento de Inscrições**

Caso o processo seletivo tenha taxa de inscrição, o usuário poderá validar as taxas de pagamento realizadas pelo candidanto. Clique no ícone so e a tela seguinte será exibida:

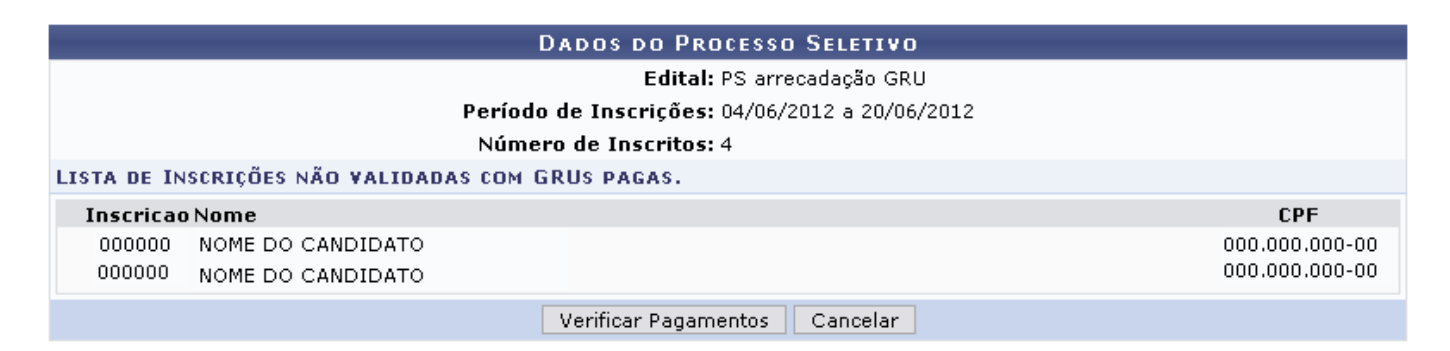

Nesta tela é apresentada a lista de inscrições já realizadas pelos candidatos, que precisam ser validadas pelo usuário. Clique em *Verificar Pagamentos* para prosseguir. A mensagem de sucesso a seguir será exibida indicando o sucesso da ação:

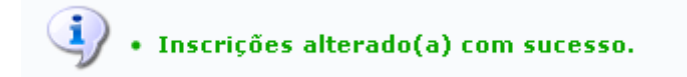

### **Gerenciar Inscrições**

Se desejar gerenciar as inscrições realizadas no curso, clique no ícone [.](https://docs.info.ufrn.br/lib/exe/detail.php?id=suporte%3Amanuais%3Asigaa%3Aformacao_complementar%3Acurso%3Aprocessos_seletivos%3Agerenciar_processos_seletivos&media=suporte:manuais:sigaa:formacao_complementar:curso:processos_seletivos:figura193.png) A tela a seguir será apresentada:

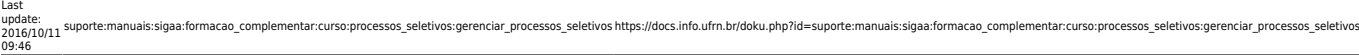

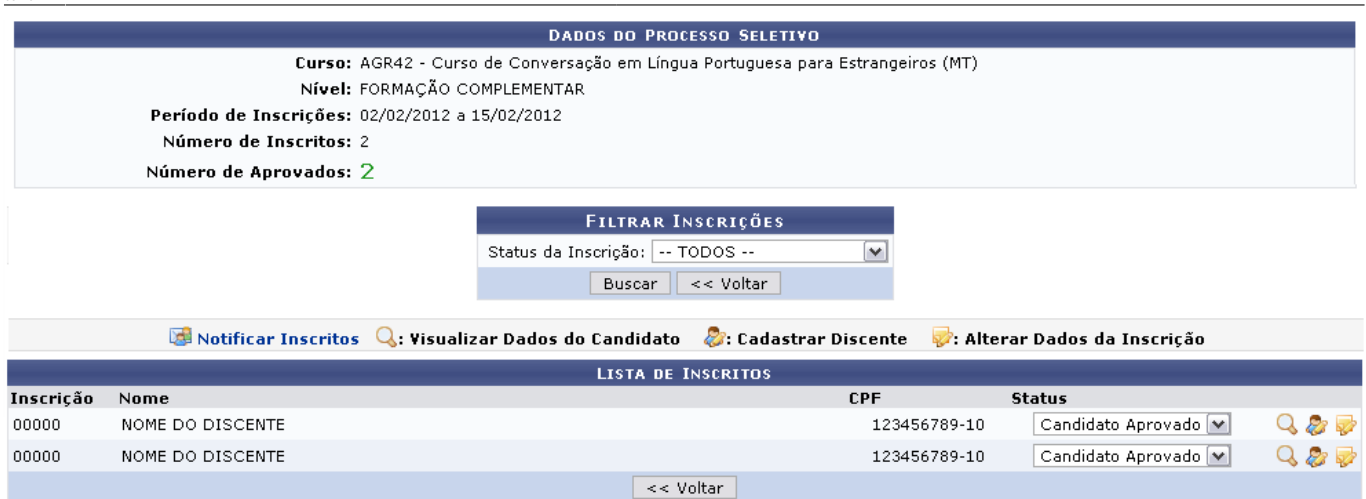

Para filtrar as inscrições apresentadas na Lista de Inscritos, selecione o Status da Inscrição, dentre as opções disponibilizadas pelo sistema. Exemplificaremos com o Status de Inscrição Todos. Se desejar retornar à página anterior, clique em *Voltar*. Essa opção é válida sempre que estiver presente.

Após informar o status, clique em *Buscar*. A tela será atualizada contendo apenas as inscrições filtradas de acordo com o status selecionado.

Os ícones apresentados na tela serão explicados nos subtópicos elencados a seguir:

### **Notificar Inscritos**

Se desejar enviar uma mensagem de notificação aos inscritos, clique em **El Notificar Inscritos**. A página a seguir será apresentada:

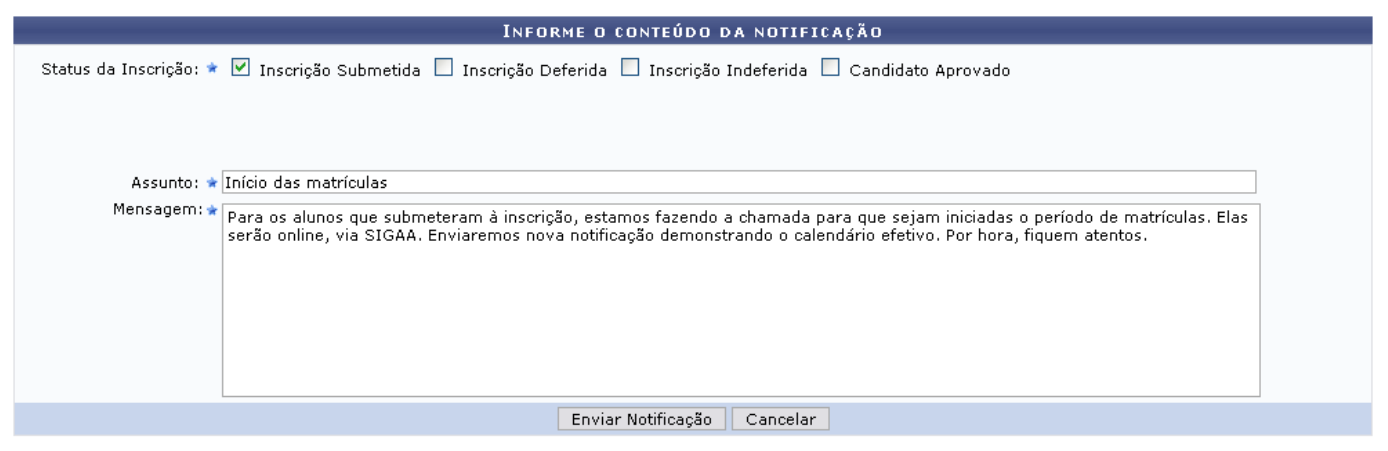

\* Campos de preenchimento obrigatório.

Informe o Status da Inscrição dos que foram inscritos, selecionando um ou mais dos itens: Inscrição Submetida, Inscrição Deferida, Inscrição Indeferida e Candidato Aprovado. Após isso, indique o Assunto do qual se vai falar e, em seguida, elabora a Mensagem a ser enviada.

Clique em *Enviar Notificação* para prosseguir. Confirme o envio na janela exibida:

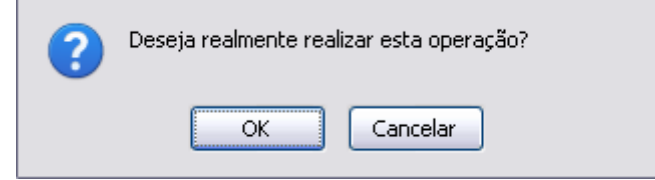

Clique em *Cancelar* para desistir e em *OK* para prosseguir. O sistema retornará à tela de Dados do Processo Seletivo contendo a mensagem indicando o sucesso da operação:

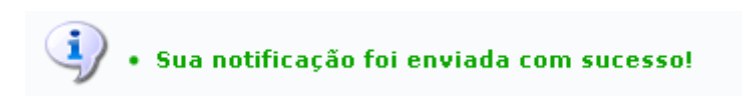

### **Visualizar Dados do Candidato**

Para visualizar os dados do candidato determinado em resumo, clique em Q. O sistema o direcionará para a próxima tela:

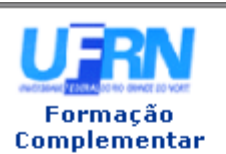

UNIVERSIDADE FEDERAL DO RIO GRANDE DO NORTE SISTEMA INTEGRADO DE GESTÃO DE ATIVIDADES ACADÊMICAS

essos\_seletivos https://docs.info.ufrn.br/doku.php?id=suporte:manuais:sigaa:formacao\_complementar:curso:processos\_seletivos:gerenciar\_processos\_sele

EMITIDO EM 16/02/2012 08:38

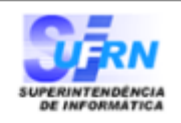

#### RESUMO DE INSCRIÇÃO EM PROCESSO SELETIVO

# CURSO DE AGR42 - Curso de Conversação em Língua Portuguesa para<br>Estrangeiros (MT)<br>FORMAÇÃO COMPLEMENTAR)

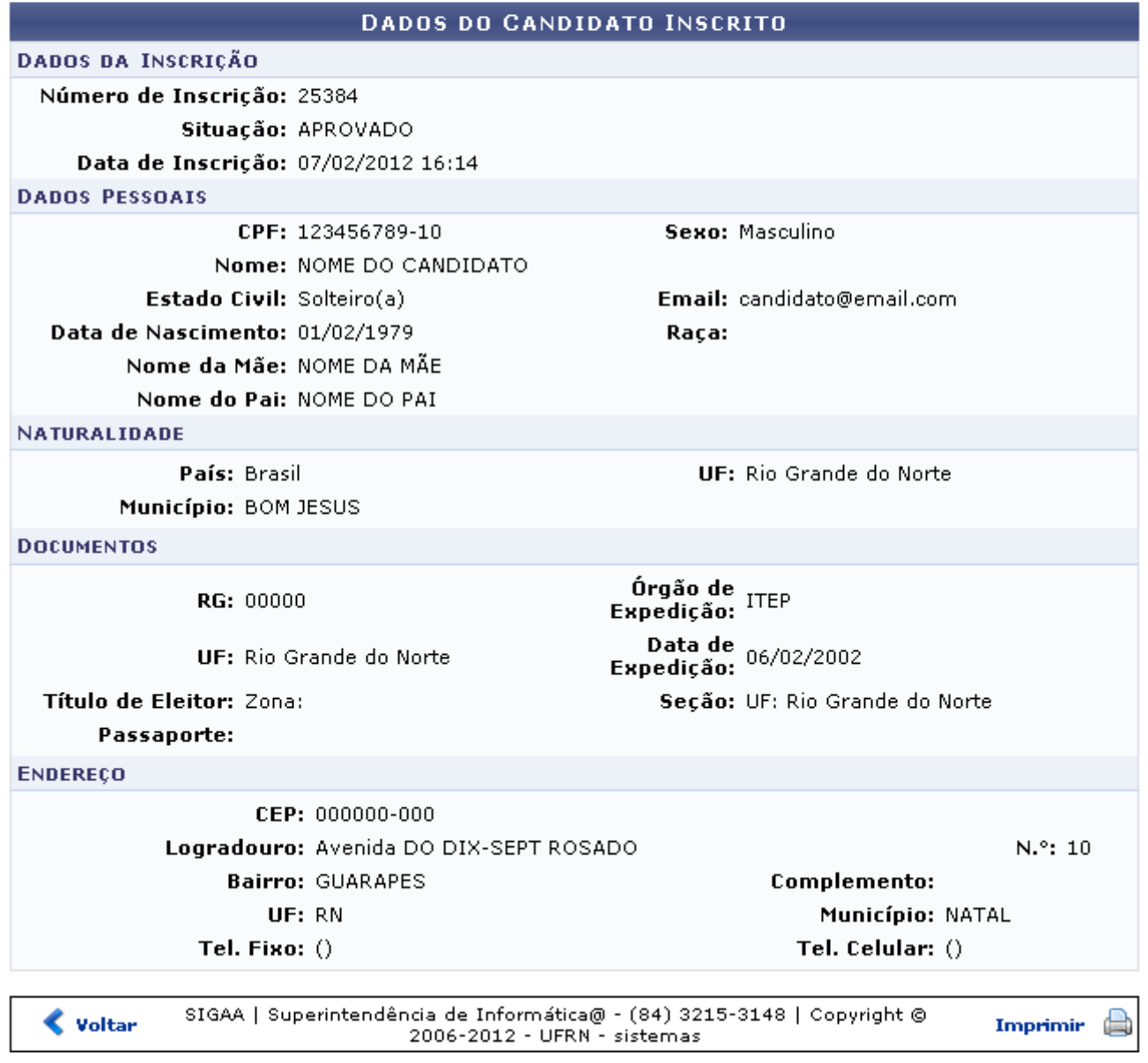

Formação<br>Para voltar ao menu inicial, clique em Complementar

Sedesejar realizar a impressão do resumo, clique em *Imprimir* 

Para retornar à página anterior, clique em *Voltar*.

#### **Cadastrar Discente**

Clique em  $\mathbb{Z}$  para cadastrar um novo discente à turma.

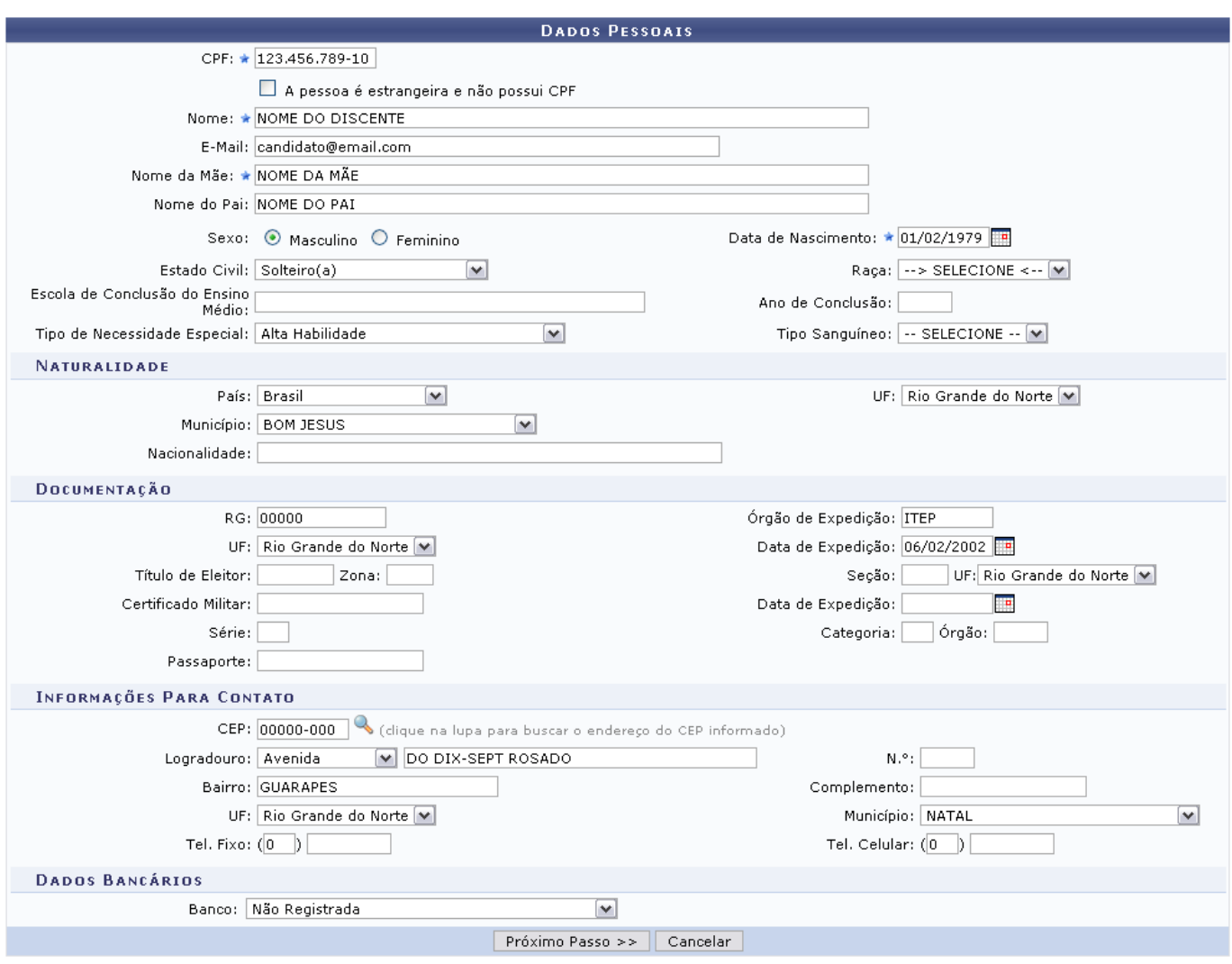

\* Campos de preenchimento obrigatório.

Preencha os dados pessoais do inscrito. O sistema pede os seguintes dados:

- CPF: Forneça o CPF do inscrito;
- Nome: Informe o nome do inscrito;
- E-Mail: Exiba o email do mesmo:
- Nome da Mãe: Informe o nome da mãe do inscrito;
- Nome do Pai: Forneça o nome do pai do mesmo;
- Sexo: Selecione o sexo, Feminino ou Masculino;
- Data de Nascimento: Forneça a data de nascimento do inscrito. Para selecionar a data no calendário, clique no ícone e e faça uma busca pela data desejada.
- Estado Civil: Indique o estado civil do candidato de acordo com a listagem oferecida pelo sistema;
- Raça: Forneça a raça a que pertence o candidato;
- Escola de Conclusão do Ensino Médio: Demonstre o nome da escola de conclusão do ensino médio;
- Ano de Conclusão: Identifique seu ano de conclusão;
- Tipo de Necessidade Especial Se houver, especifique o tipo de necessidade especial;
- Tipo Sanguíneo: Indique o tipo sanguíneo do candidato;
- País: Informe a naturalidade do candidato
- UF: Forneça a sigla do Estado em que nasceu;
- Município: O município do mesmo;
- Nacionalidade: Informe a qual nacionalidade pertence;
- RG: Informe o RG do candidato;
- Órgão de Expedição: Forneça qual é o órgão expedidor do RG;
- UF: Informe a sigla do estado que expediu a documentação;
- Data de Expedição: Informe a data de expedição dos documentos;
- Título de Eleitor: Informe sobre o título de eleitor, especificando a Zona, Seção e UF;
- Certificado Militar: Se houver, informe o certificado militar;
- Data de Expedição: Informe a data de expedição do mesmo, especificando Série, a Categoria e o Órgão;

os https://docs.info.ufrn.br/doku.php?id=suporte

- Passaporte: Forneça informações sobre seu passaporte;
- •CEP: Informe o CEP. Clique em **para buscar o endereco do CEP** informado.
- Logradouro: Indique o logradouro em que habita o candidato;
- N.°: Forneça o número da habitação;
- Bairro: Informe o bairro em que mora;
- Complemento: Se houver, exiba alguma informação complementar;
- UF: Demonstre a sigla do Estado em que mora;
- Município: Informe o município em que se localiza;
- Tel. Fixo: Informe o número do telefone fixo ou Tel. Celular;
- Banco: Forneça o nome do banco do candidato;
- N° Agência: Indique o número da agência bancária;
- N° Conta Corrente: Forneça o número da conta corrente.

Após preenchidos os campos necessários, clique em *Próximo Passo* para prosseguir. A próxima tela será exibida:

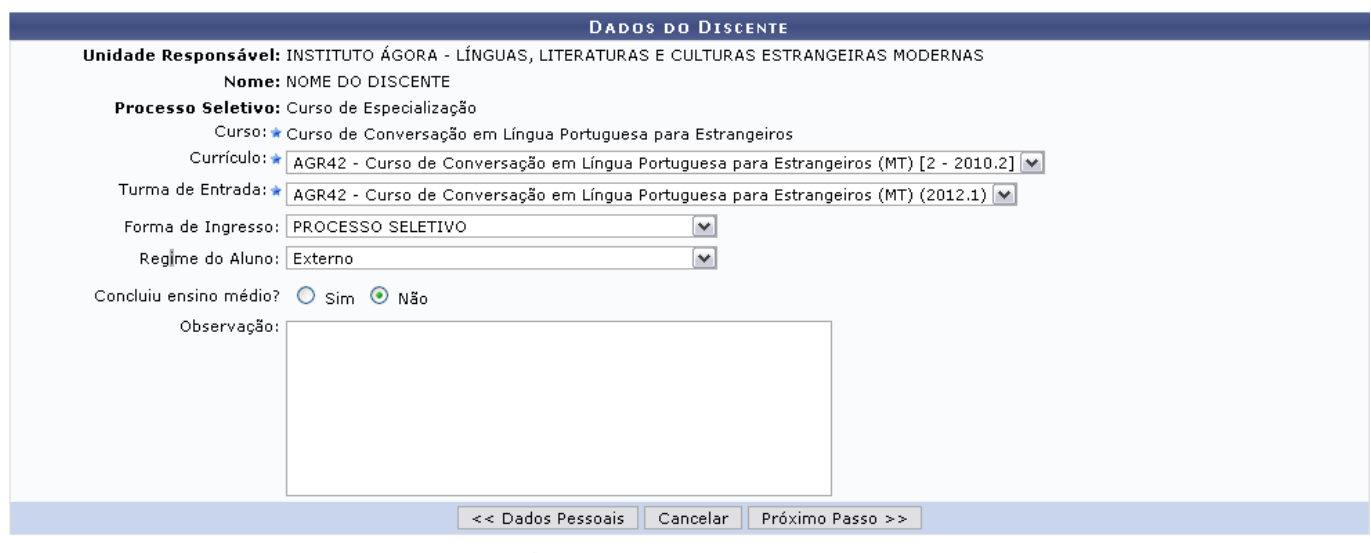

\* Campos de preenchimento obrigatório

Adicione mais informações sobre o discente:

- Curso: Selecione o curso referente à inscrição do candidato;
- Currículo: Selecione dentre os currículos disponibilizados pelo sistema;
- Turma de Entrada: Selecione o turma de entrada do discente;
- Forma de Ingresso: Indique qual a forma de ingresso do discente, escolha dentre as

possibilidades fornecidas pelo sistema;

- Regime do Aluno: Informe qual regime de vínculo do aluno, selecione dentre as opções indicadas na lista;
- Concluiu ensino médio?: Responda à questão selecionando Sim ou Não;
- Observação: Se desejar, elabore alguma informação extra relevante.

Para retornar à tela anterior, clique em *Dados Pessoais*. Após preencher os campos necessários, clique em *Próximo Passo*. A tela de confirmação dos dados será fornecida:

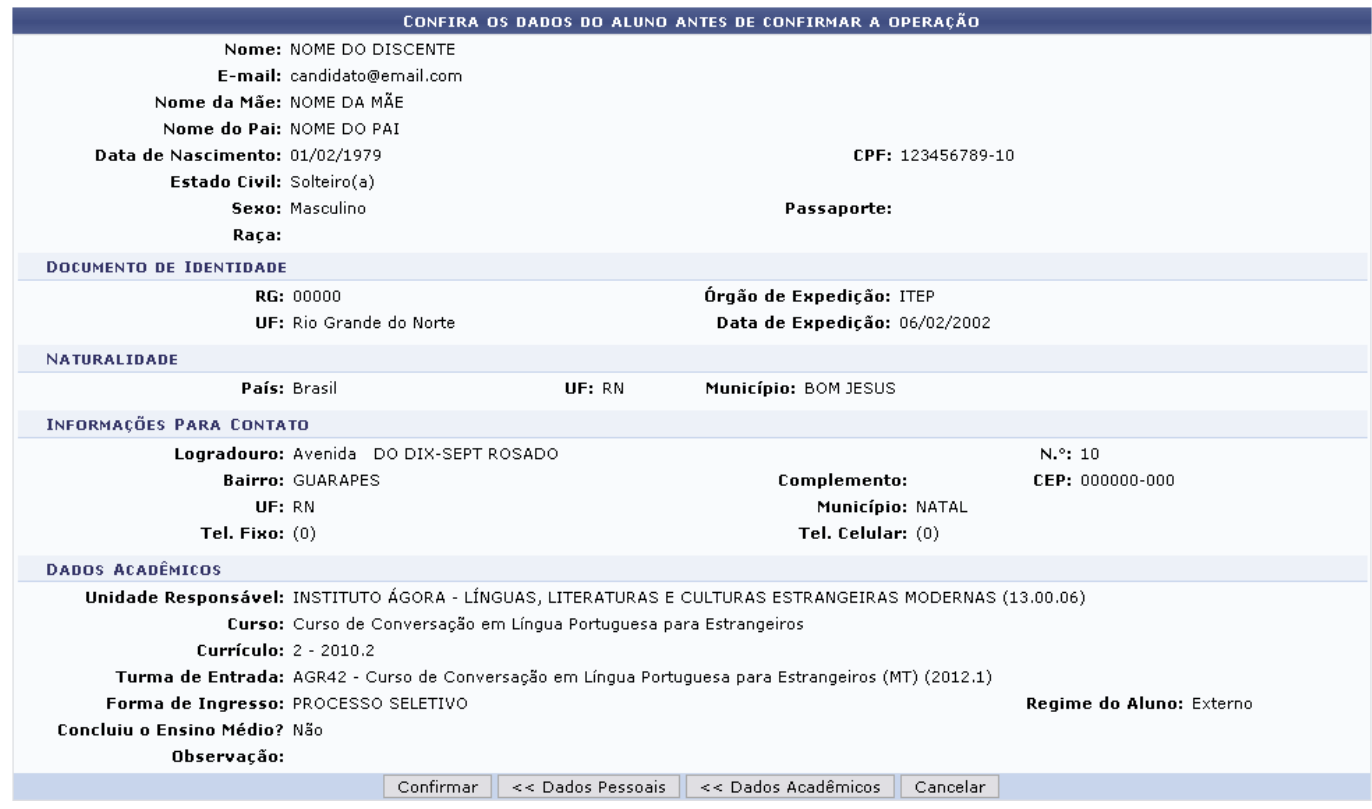

Para retornar às informações de dados sobre o discente, clique em *Dados Pessoais*. Se desejar voltar à tela com as informações acadêmicas do aluno, clique em *Dados Acadêmicos*.

Para prosseguir, clique em *Confirmar*. A mensagem de sucesso da operação será apresentada no topo da página inicial da operação, como mostrado a seguir:

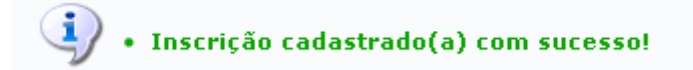

### **Alterar Dados da Inscrição**

Pararealizar alterações nos dados da inscrição, clique no ícone . A tela será apresentada:

Last update: 2016/10/11 09:46 igaa:formacao\_complementar.curso:processos\_seletivos:gerenciar\_processos\_seletivos https://docs.info.ufrn.br/doku.php?id=suporte:manuais:sigaa:formacao\_complementar.curso:processos\_seletivos:gerenciar\_processos\_seletivos:g

### CURSO DE AGR42 - Curso de Conversação em Língua Portuguesa para Estrangeiros (MT)<br>(FORMAÇÃO COMPLEMENTAR)

Período de Inscrições: 02/02/2012 a 15/02/2012

Atenção candidato, para confirmar sua inscrição no processo seletivo, informe todos os dados corretamente.<br>A sua inscrição só será finalizada com o <mark>comprovante</mark>, que deve ser **impresso** para sua maior segurança.

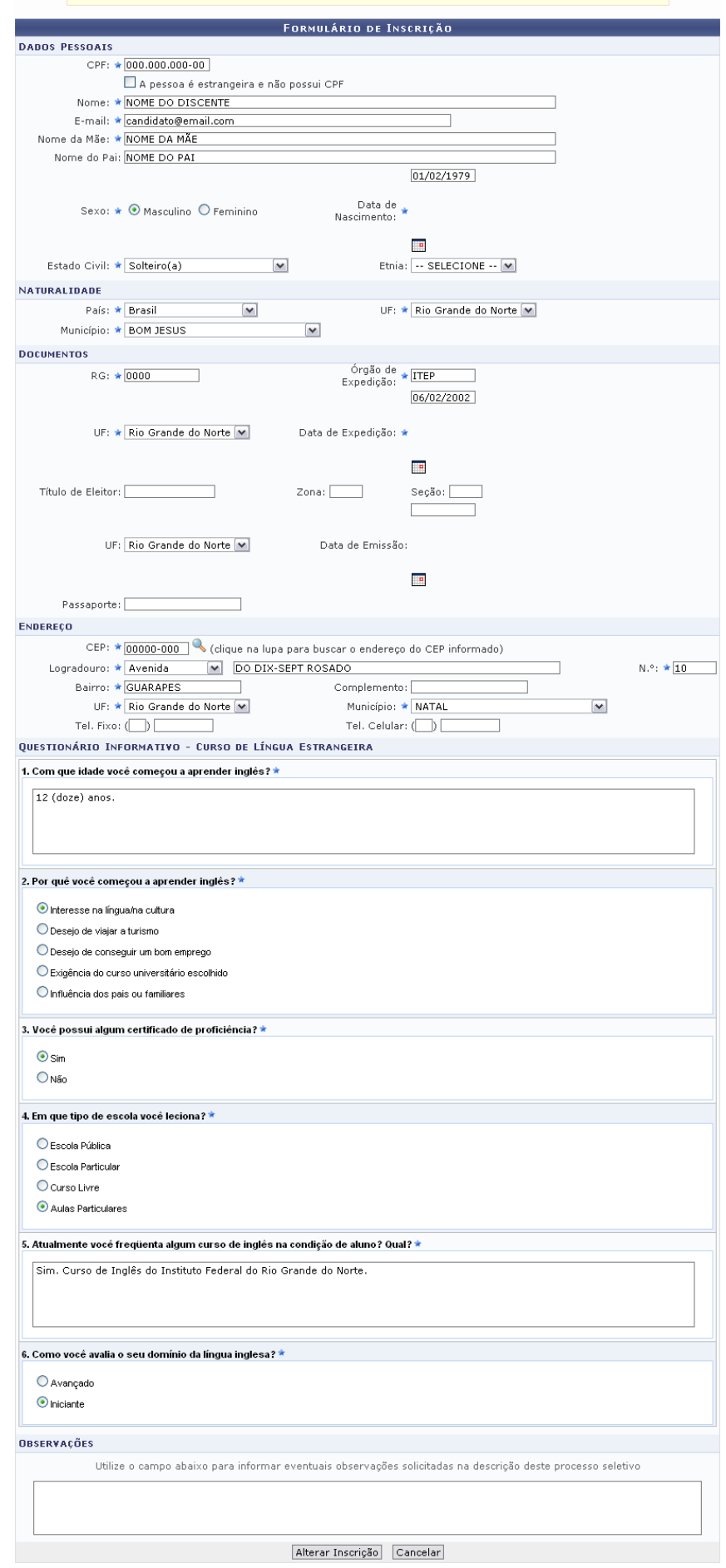

Realize as alterações necessárias para cada critério já explicado anteriormente na tela referente aos Dados Pessoais.

Após alterar, clique em *Alterar Inscrição* para prosseguir. Confirme a decisão na janela exibida posteriormente:

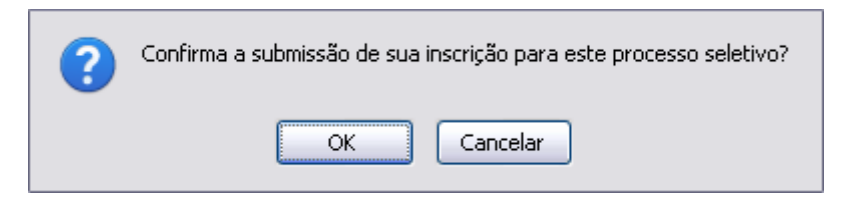

Clique em *OK* para confirmar. Se desistir, clique em *Cancelar*.

A mensagem indicando o sucesso da operação será apresentada no topo da tela:

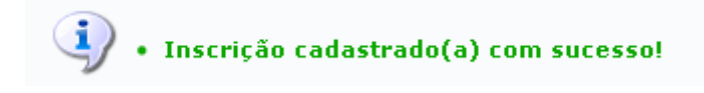

## **Lista de Presença dos Inscritos**

Retornandoà tela Lista de Processos Seletivos, clique no ícone **para visualizar a lista de presença** dos inscritos no Curso.

Será apresentada uma janela para que seja realizado o download do arquivo em PDF:

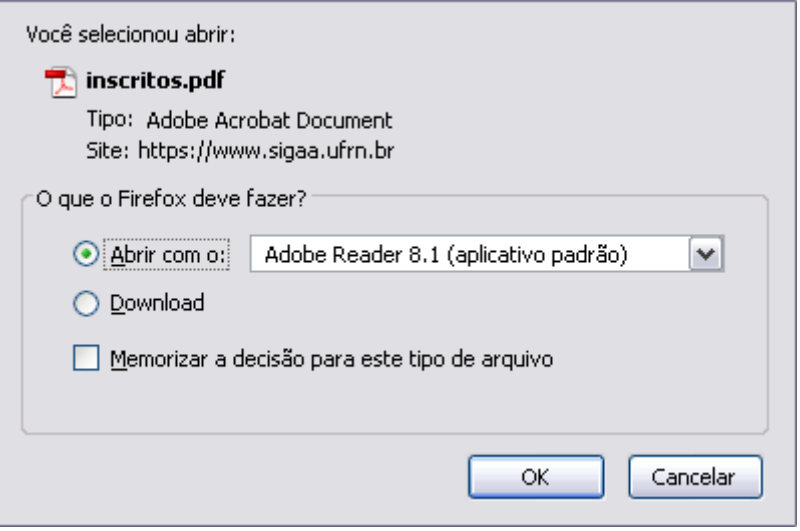

Clique em *OK* para prosseguir. Desista da operação, clicando em *Cancelar*.

### **Imprimir Questionários de Todos os Inscritos**

Clique no ícone **para visualizar as informações dos inscritos em formato de impressão. A janela de** 

confirmação será exibida:

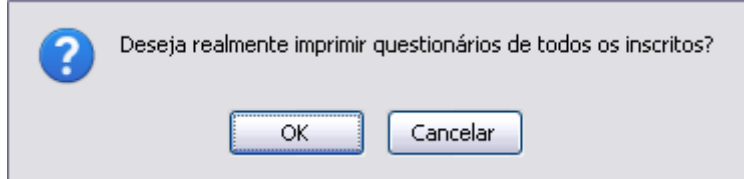

Clique em *Cancelar* para desistir da operação. Prossiga clicando em *OK*. A tela com os relatórios contendo informações de todos os inscritos será apresentada:

Last update: 2016/10/11 09:46 igaa:formacao\_complementar.curso:processos\_seletivos:gerenciar\_processos\_seletivos https://docs.info.ufrn.br/doku.php?id=suporte:manuais:sigaa:formacao\_complementar.curso:processos\_seletivos:gerenciar\_processos\_seletivos:g

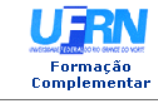

#### UNIVERSIDADE FEDERAL DO RIO GRANDE DO NORTE<br>SISTEMA INTEGRADO DE GESTÃO DE ATIVIDADES ACADÊMICAS EMITIDO EM 16/02/2012 11:08

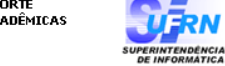

#### RESUMO DE INSCRIÇÃO EM PROCESSO SELETIVO

# CURSO DE AGR42 - Curso de Conversação em Língua Portuguesa para<br>Estrangeiros (MT)<br>FORMAÇÃO COMPLEMENTAR)

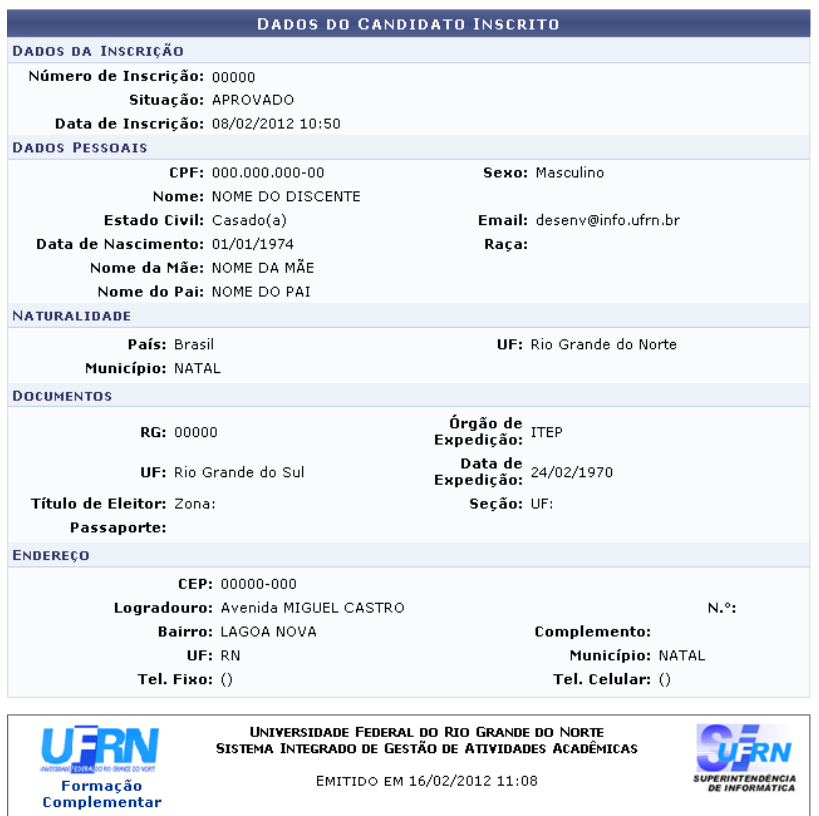

EMITIDO EM 16/02/2012 11:08

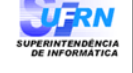

#### RESUMO DE INSCRIÇÃO EM PROCESSO SELETIVO

# CURSO DE AGR42 - Curso de Conversação em Língua Portuguesa para<br>Estrangeiros (MT)<br>(FORMAÇÃO COMPLEMENTAR)

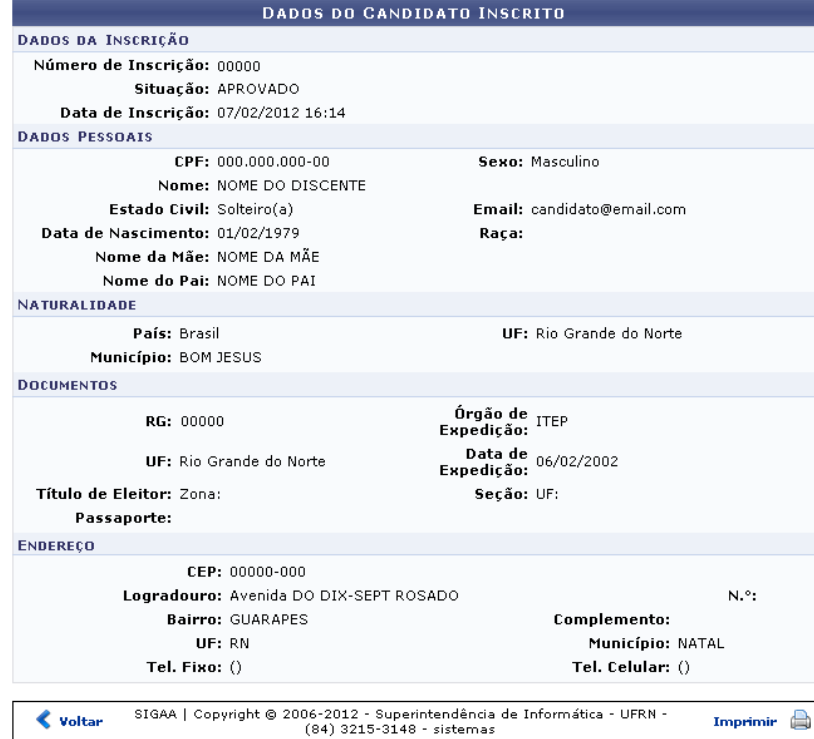

- https://docs.info.ufrn.br/

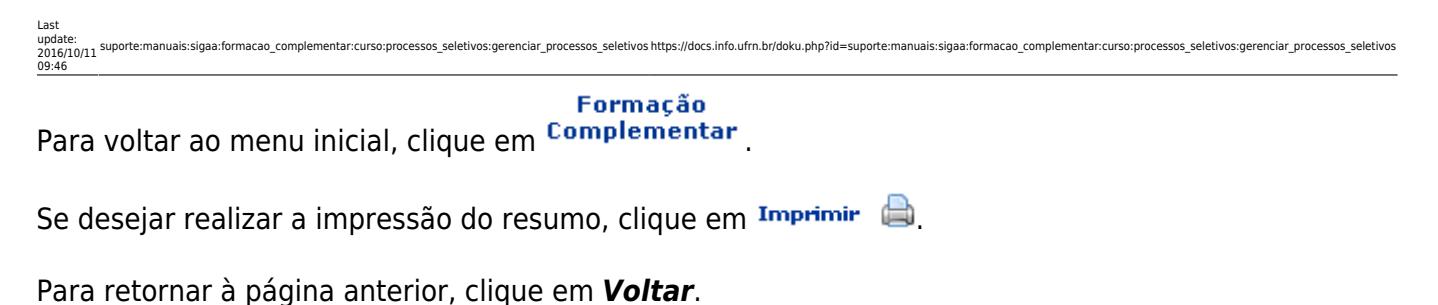

### **Alterar Processo Seletivo**

Devolta à Lista de Processos Seletivos, clique em **para alterar as informações do processo**. A tela com os Dados do Processo Seletivo será exibida de acordo com a Figura 1 deste manual:

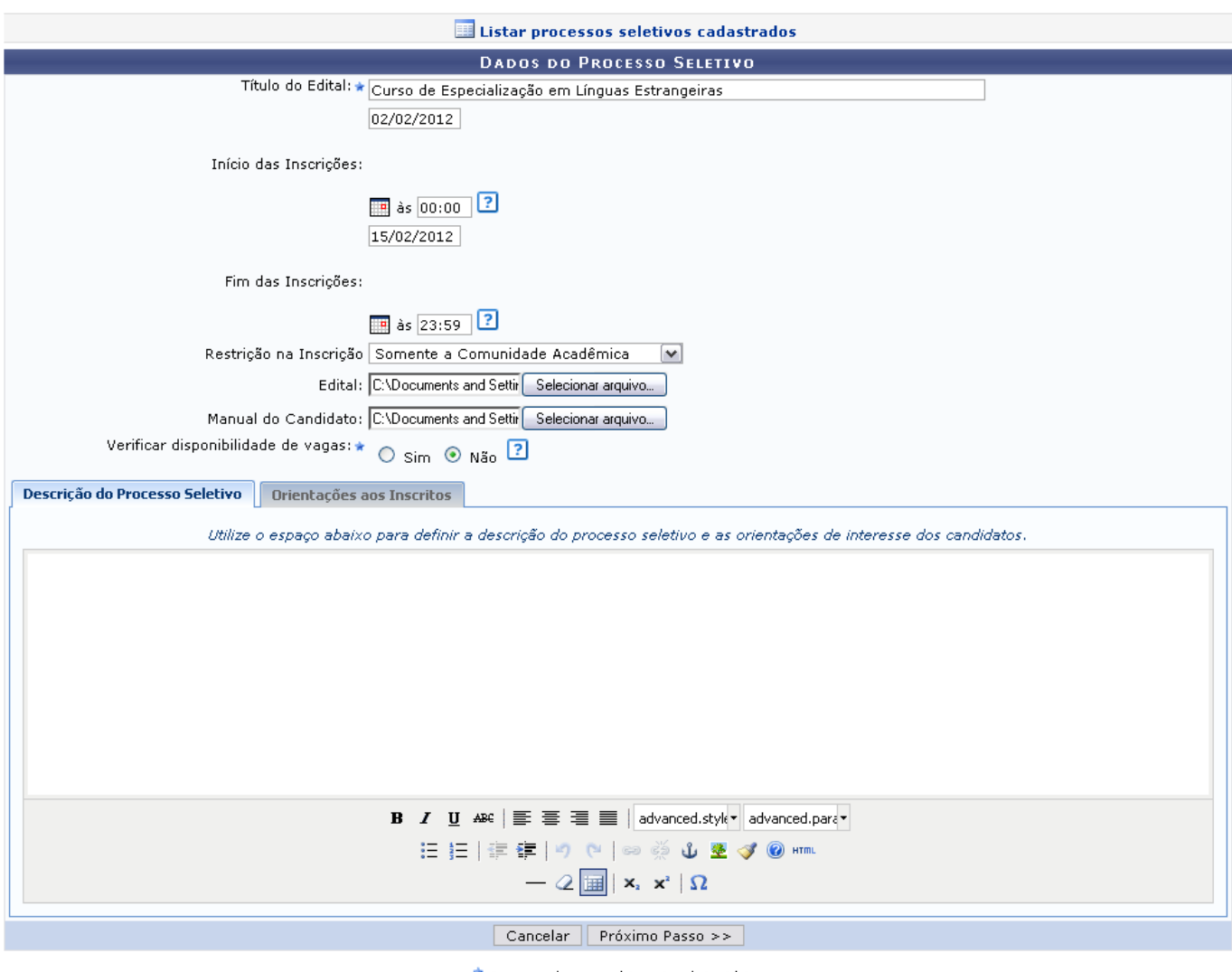

 $\star$  Campos de preenchimento obrigatório.

As funcionalidades designadas a essa página estão explicada no tópico Cadastrar Novo Processo Seletivo, com a diferença de que os campos já estão previamente preenchidos para que se realize apenas as alterações desejadas.

## **Remover Processo Seletivo**

Se desejar apagar um processo da Lista de Processos Seletivos, clique no ícone [.](https://docs.info.ufrn.br/lib/exe/detail.php?id=suporte%3Amanuais%3Asigaa%3Aformacao_complementar%3Acurso%3Aprocessos_seletivos%3Agerenciar_processos_seletivos&media=suporte:manuais:sigaa:formacao_complementar:curso:processos_seletivos:figura188.png) A janela a seguir será mostrada:

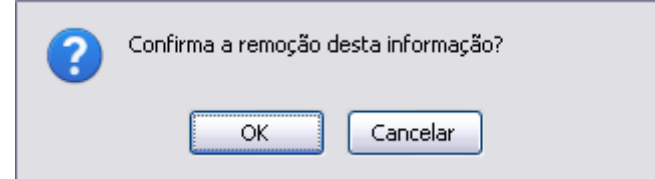

Clique em *OK* para prosseguir. Se desistir da operação, clique em *Cancelar*.

A mensagem de sucesso da operação será apresentada posteriormente no topo da tela inicial da operação, como mostrado a seguir:

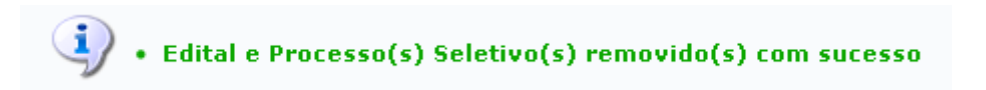

#### **Bom Trabalho!**

#### **Manuais Relacionados**

- [Questionários para Processos Seletivos](https://docs.info.ufrn.br/doku.php?id=suporte:manuais:sigaa:formacao_complementar:curso:processos_seletivos:questionarios_para_processos_seletivos)
- [<< Voltar Manuais do SIGAA](https://docs.info.ufrn.br/doku.php?id=suporte:manuais:sigaa:formacao_complementar:lista)

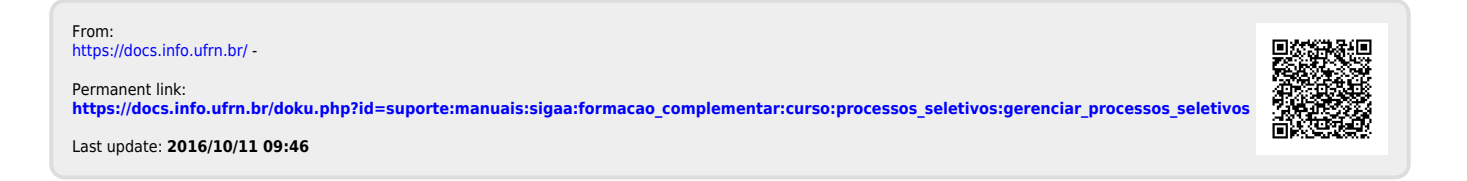